# Connect the keyboard and mouse  $1$ <br>2

Sluit het toetsenbord en de muis aan Connectez le clavier et la souris Conecte el teclado y el ratón

Sluit de netwerkkabel aan (optioneel) Connectez le câble réseau (facultatif) Conecte el cable de red (opcional)

 $\left(\bigcirc$ 

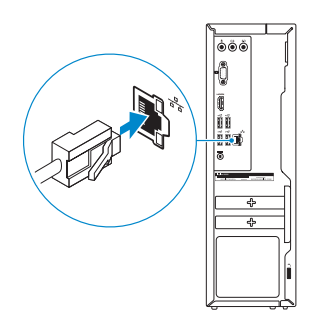

# Connect the power adapter and 4 press the power button

Sluit de netadapter aan en druk op de aan-uitknop Connectez l'adaptateur d'alimentation et appuyez sur le bouton d'alimentation

Conecte el adaptador de energía y presione el botón de encendido

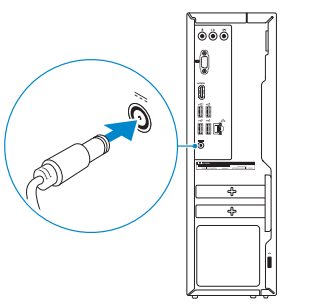

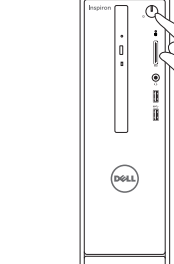

# Connect the display 3

Sluit het beeldscherm aan Connectez l'écran Conecte la pantalla

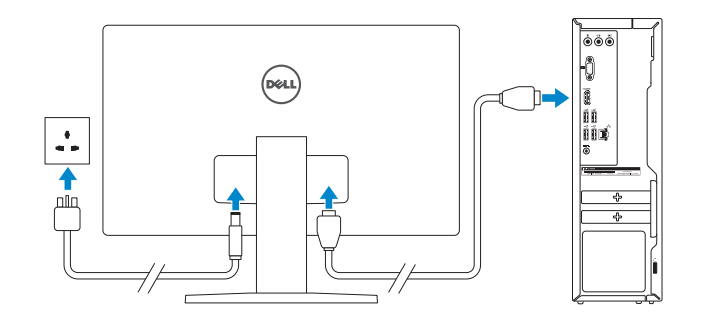

# 2 Connect the network cable  $-$  optional

Dell Mexico S.A. de C.V. AV PASEO DE LA REFORMA NO 2620 PISO 11 COL. LOMAS ALTAS MEXICO DF CP 11950 Modelo<br>Voltaie de alimentación de la provinción de 100 V CA-240 V CA Voltaje de alimentación Frecuencia 50 Hz–60 Hz Consumo de corriente de entrada 1,70 A/2,5 A Voltaje de salida 19,50 V CC<br>Consumo de corriente de salida 19,50 V CC Consumo de corriente de salida País de origen en activitativa de la estado en China en Antonio en China

Guía de inicio rápido

### See the documentation that shipped with the keyboard and mouse.

Raadpleeg de documentatie die bij het toetsenbord en de muis is meegeleverd. Reportez-vous à la documentation fournie avec le clavier et la souris. Consulte la documentación que se envía con el teclado y el mouse.

### Información para NOM, o Norma Oficial Mexicana

La información que se proporciona a continuación se mostrará en los dispositivos que se describen en este documento, en conformidad con los requisitos de la Norma Oficial Mexicana (NOM):

### Importador:

**Contract Contract** 

# Quick Start Guide

# Inspiron 3252

# 5 Finish operating system setup

Voltooi de installatie van het besturingssysteem Terminez la configuration du système d'exploitation Finalice la configuración del sistema operativo

## Ubuntu

### Follow the instructions on the screen to finish setup.

Volg de instructies op het scherm om de setup te voltooien. Suivez les instructions qui s'affichent pour terminer la configuration. Siga las instrucciones en pantalla para finalizar la configuración.

### Windows

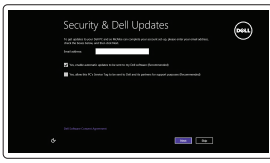

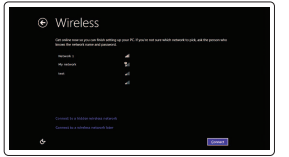

### Enable security and updates

Schakel de beveiliging en updates in Activez la sécurité et les mises à jour Activar seguridad y actualizaciones

### Connect to your network

Maak verbinding met uw netwerk Connectez-vous à votre réseau Conectar a la red

### **NOTE:** If you are connecting to a secured wireless network, enter the password for the wireless network access when prompted.

- N.B.: Als u verbinding maakt met een beveiligd draadloos netwerk, vul dan het wachtwoord voor het netwerk in wanneer daar om gevraagd wordt.
- REMARQUE : si vous vous connectez à un réseau sans fil sécurisé, saisissez le mot de passe d'accès au réseau sans fil lorsque vous y êtes invité.
- **NOTA:** Si se conecta a una red inalámbrica segura, introduzca la contraseña de acceso a la red inalámbrica cuando se le solicite.

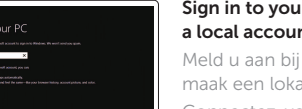

### Sign in to your Microsoft account or create a local account

Meld u aan bij uw Microsoft-account of maak een lokale account aan Connectez-vous à votre compte Microsoft

ou créez un compte local

Inicie sesión en su cuenta de Microsoft o cree una cuenta local

### Product support and manuals Productondersteuning en handleidingen Support produits et manuels Soporte del producto y manuales

dell.com/support

dell.com/support/manuals dell.com/support/windows dell.com/support/linux

### Contact Dell

Neem contact op met Dell | Contacter Dell Póngase en contacto con Dell

dell.com/contactdell

Regulatory and safety Regelgeving en veiligheid | Réglementations et sécurité Normativa y seguridad

dell.com/regulatory\_compliance

Regulatory model Wettelijk model | Modèle réglementaire Modelo normativo

D14S

### Regulatory type

Wettelijk type | Type réglementaire Tipo normativo

D14S001

### Computer model

Computermodel | Modèle de l'ordinateur Modelo de equipo

Inspiron 3252

© 2015 Dell Inc. © 2015 Microsoft Corporation. © 2015 Canonical Ltd.

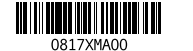

# Features

Kenmerken | Caractéristiques | Funciones

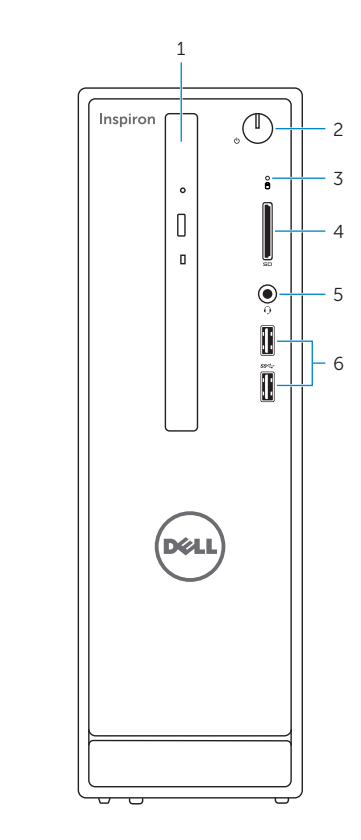

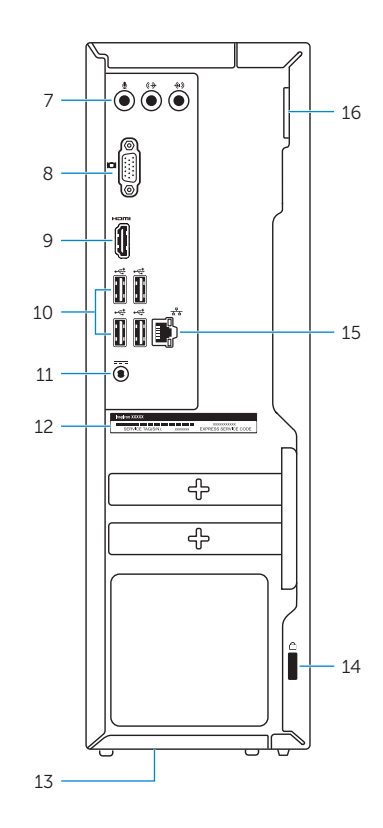

# Locate your Dell apps in Windows

Zoek uw Dell-apps in Windows | Localisez vos applications Dell dans Windows Localice sus aplicaciones Dell en Windows

### SupportAssist Check and update your computer

- 
- Controleer de computer en werk deze bij Recherchez des mises à jour et installez-les sur votre ordinateur
- and Recovery Maak een back-up van de computer en herstel of repareer uw computer Effectuez une sauvegarde, récupération, réparation ou
	- restauration de votre ordinateur Realice copias de seguridad, recupere, repare y restaure

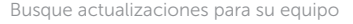

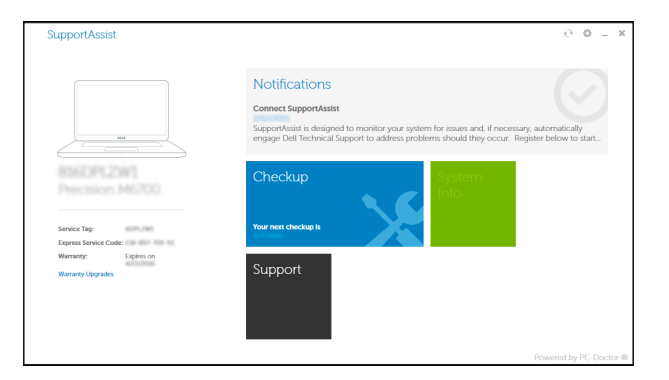

### Register your computer Registreer de computer | Enregistrez votre ordinateur Registrar el equipo

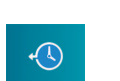

# Dell Backup Backup, recover, repair, or restore your computer

- 9. HDMI port 10 . USB 2.0 ports (4) 11. Power-adapter port 12. Service Tag label 13. Regulatory label
- 14. Security-cable slot
- 15 . Network port
- 16. Padlock rings
- 9. HDMI-poort
- 10. USB 2.0-poorten (4)
- 11. Poort voor stroomadapter
- 12. Servicetag
- 13 . Regelgevingsplaatje
- 14. Sleuf voor beveiligingskabel
- 15. Netwerkpoort
- 
- 16. Beugels van hangslot

su equipo

# Learn how to use Windows

Lees meer over het gebruik van Windows Apprenez à utiliser Windows Cómo usar Windows

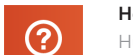

# Help and Tips

Hulp en tips | Aide et conseils Ayuda y sugerencias

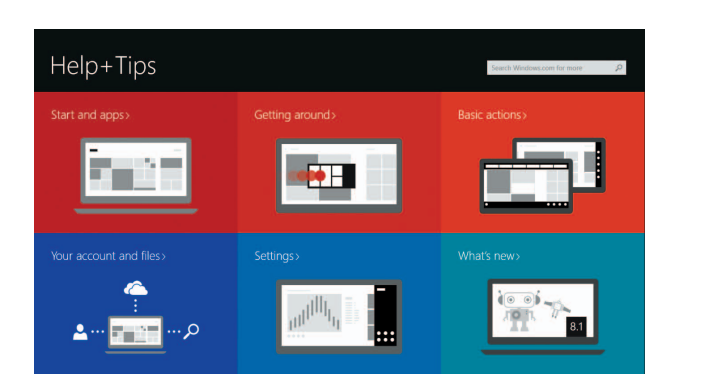

- 1. Lecteur optique
- 2. Bouton d'alimentation
- 3. Voyant d'activité du disque dur
- 4. Lecteur de carte mémoire
- 5. Port pour casque
- 6. Ports USB 3.0 (2)
- 7. Ports audio (3)
- 8. Port VGA
- 1. Unidad óptica
- 2. Botón de encendido
- **3.** Indicador luminoso de actividad de **11.** Puerto de adaptador de alimentación la unidad del disco duro
- 4. Lector de tarjetas multimedia
- 5. Puerto para auriculares con micro
- 6. Puertos USB 3.0 (2)
- 7. Puertos de audio (3)
- 8. Puerto VGA
- 1. Optical drive
- 2. Power button
- 3. Hard-drive activity light
- 4. Media-card reader
- 5. Headset port
- 6. USB 3.0 ports (2)
- 7. Audio ports (3)
- 8. VGA port
- 1. Optisch station
- 2. Aan-/uitknop
- 3. Activiteitenlampje vaste schijf
- 4. Mediakaartlezer
- 5. Headsetpoort
- 6. USB 3.0-poorten (2)
- 7. Audiopoorten (3)
- 8. VGA-poort
- 9. Port HDMI
- 10 . Ports USB 2.0 (4)
- 11. Port de l'adaptateur d'alimentation
- 12. Étiquette de numéro de série
- 13. Étiquette de conformité aux normes
- 14. Emplacement pour câble de sécurité
- 15 . Port réseau
- 16. Anneaux pour cadenas
- 9. Puerto HDMI
- 10 . Puertos USB 2.0 (4)
- 
- 12. Etiqueta de servicio
- 13. Etiqueta regulatoria
- 14. Ranura del cable de seguridad
- 15 . Puerto de red
- 16. Anillos del candado
- 
- 
- 
-